## **准考证打印操作说明**

第一步:登录河北省教育考试院官方网站,网址:http://www.hebeea.edu.cn。

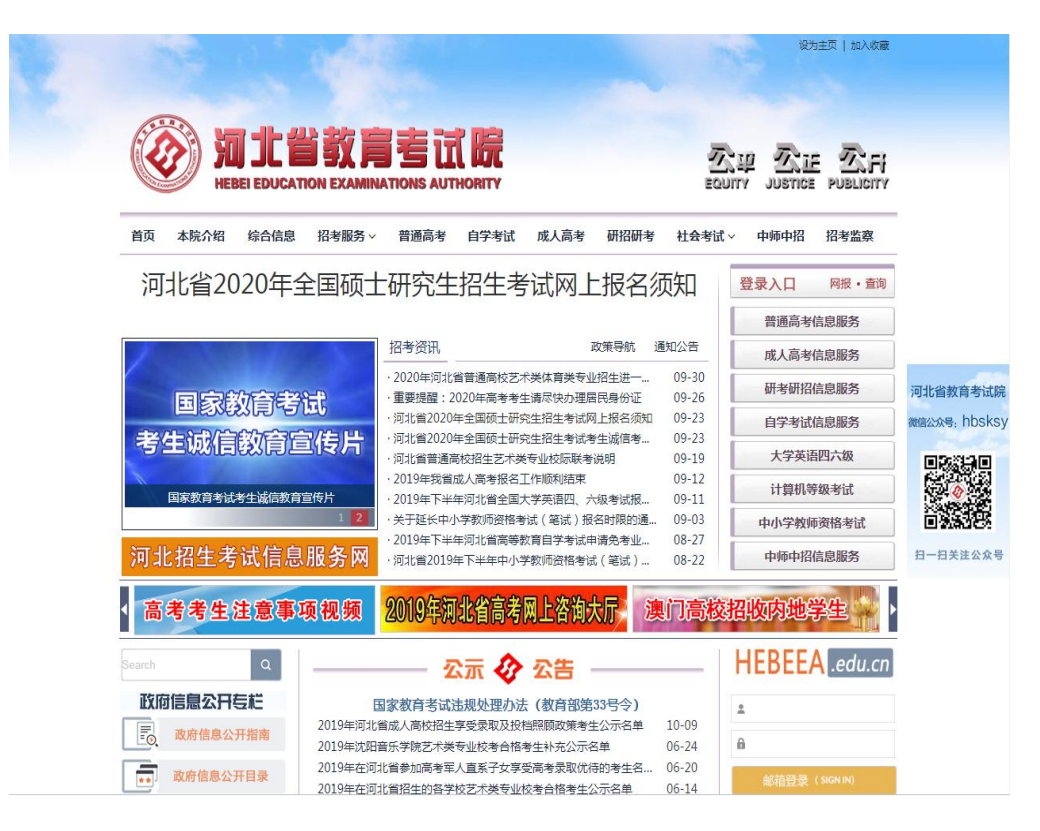

## 第二步:点击"成人高考信息服务"链接。

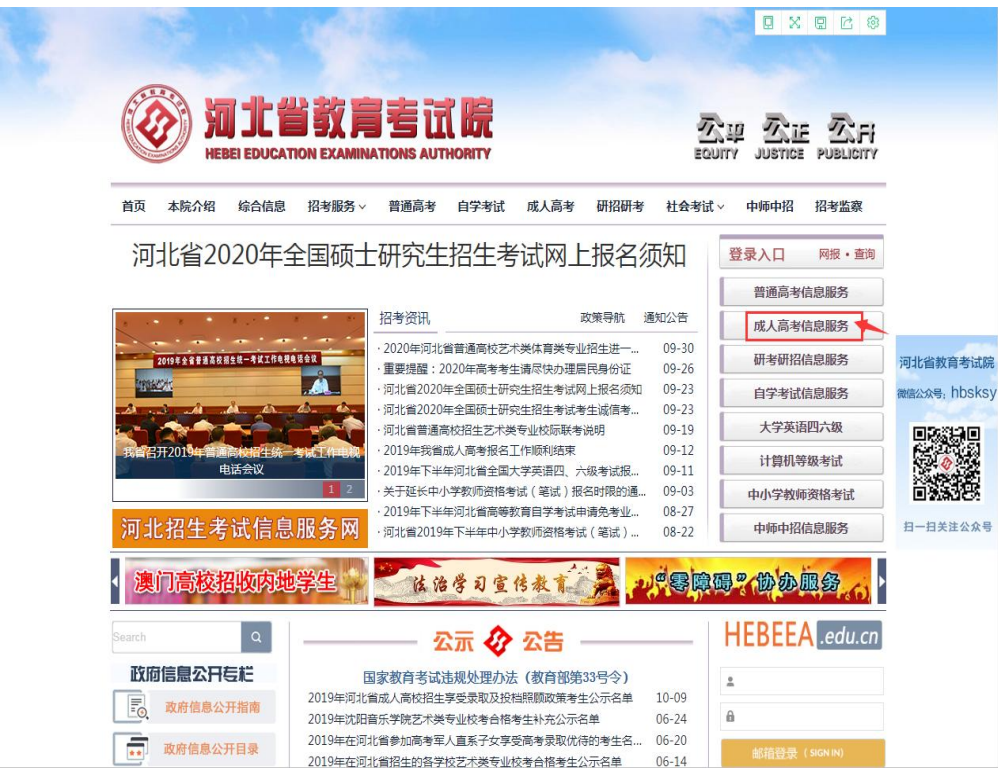

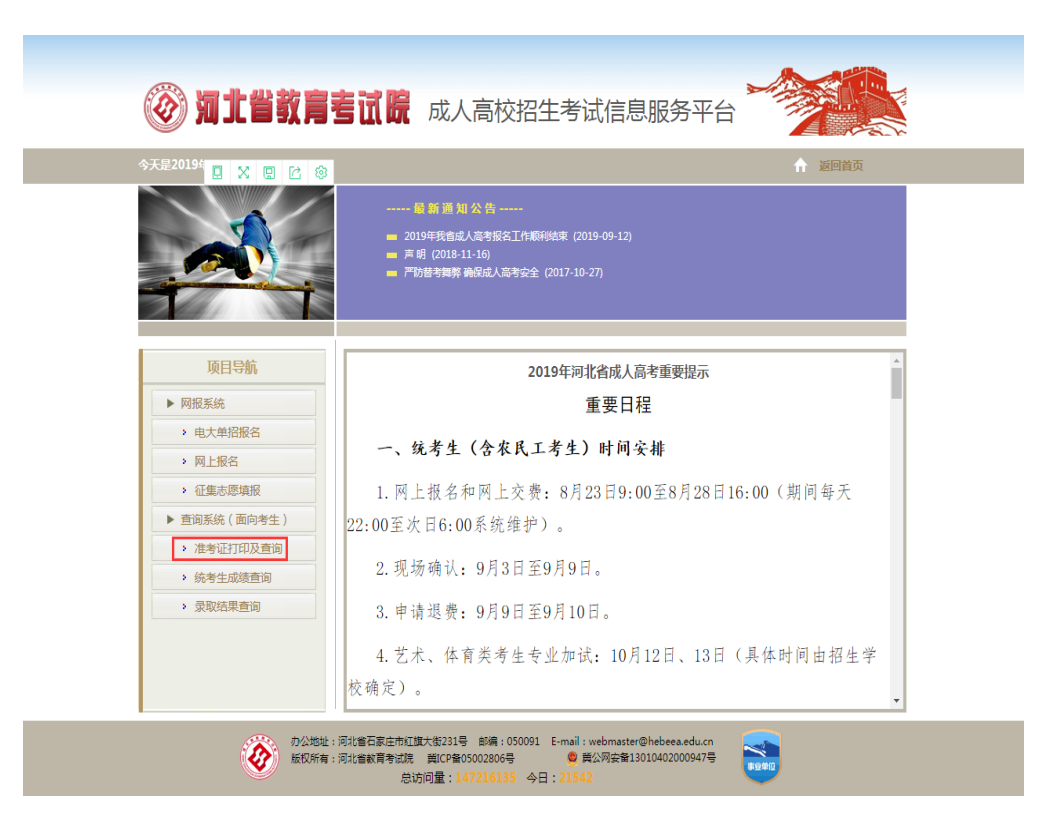

## 第四步:阅读准考证打印相关说明,点击"考生登录"按钮。

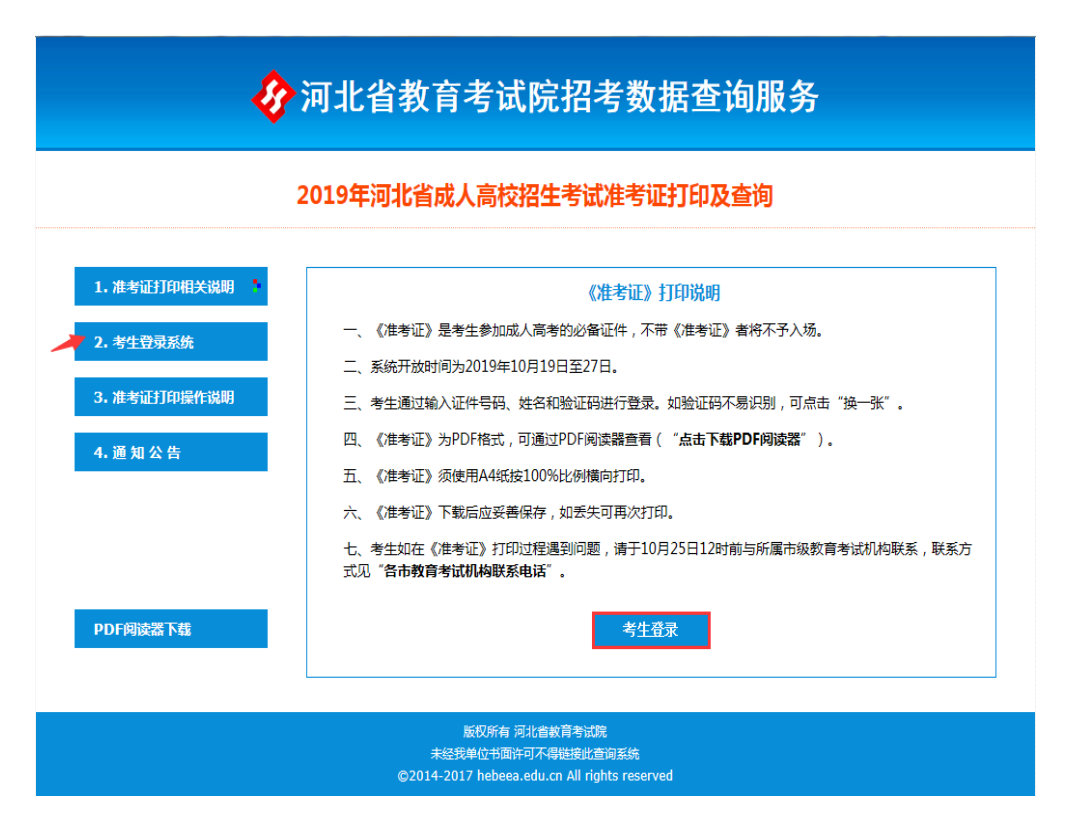

第三步:点击"项目导航"中"准考证打印及查询"链接。

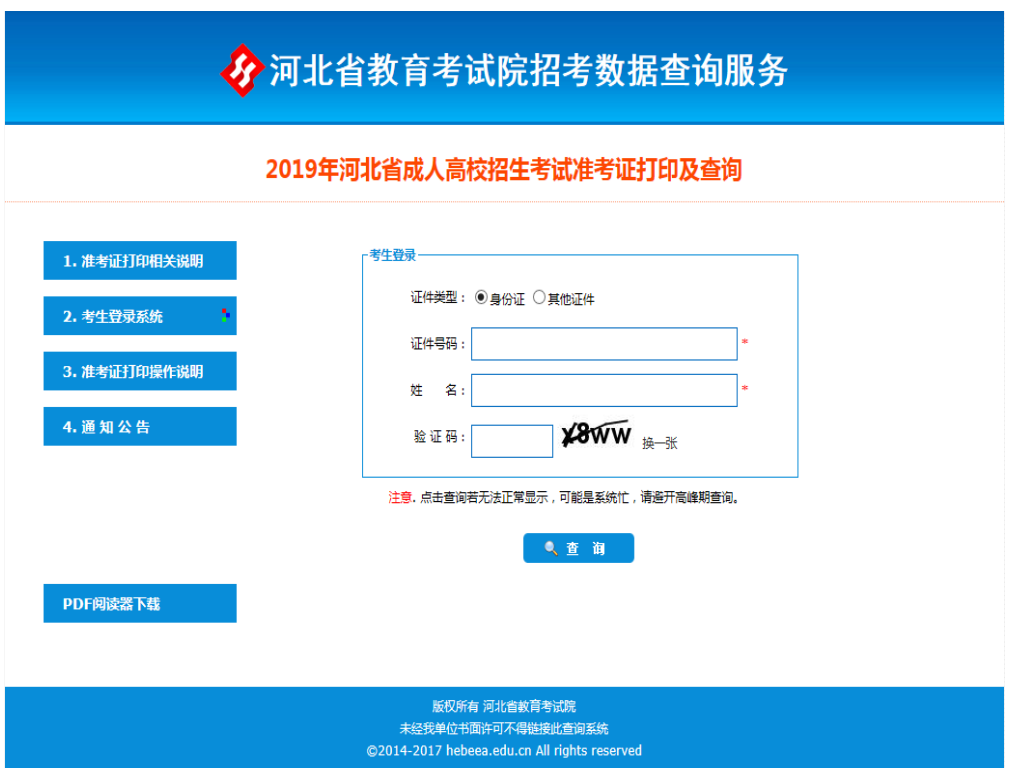

第五步: 选择证件类型, 录入证件号码、姓名、验证码, 点击"查询"按钮。

第六步:阅读重要提示,点击"以上内容我已阅知"按钮后,再点击"下一步" 按钮。

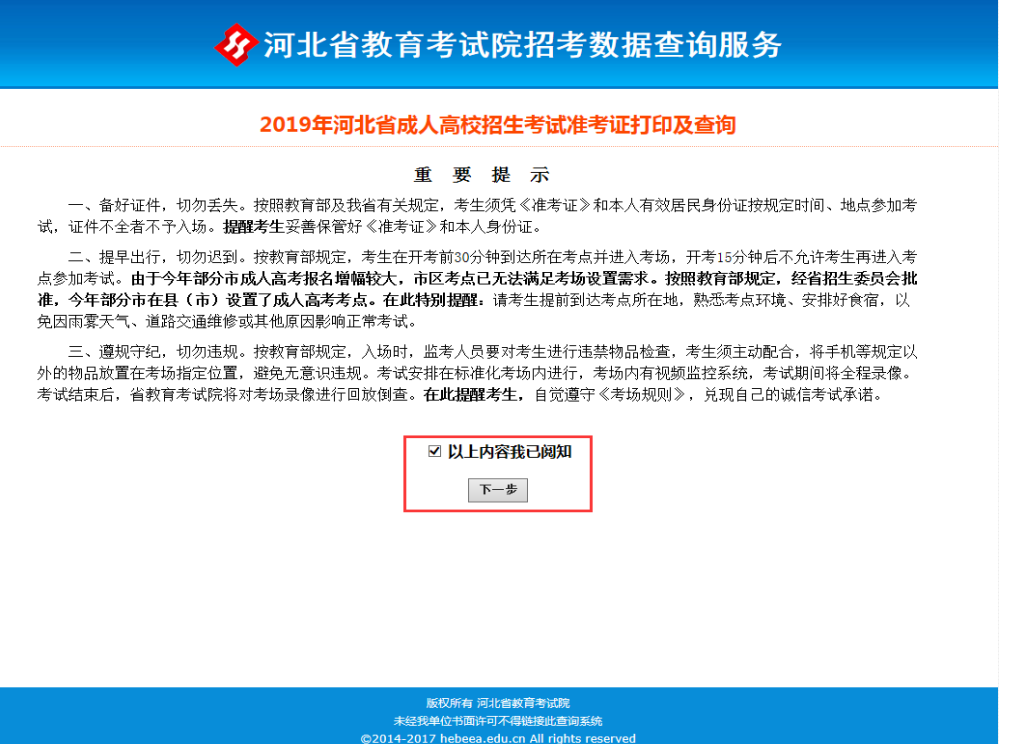

第七步: 查看准考证, 并核对信息, 点击下方 "点击下载准考证(PDF)"按钮。

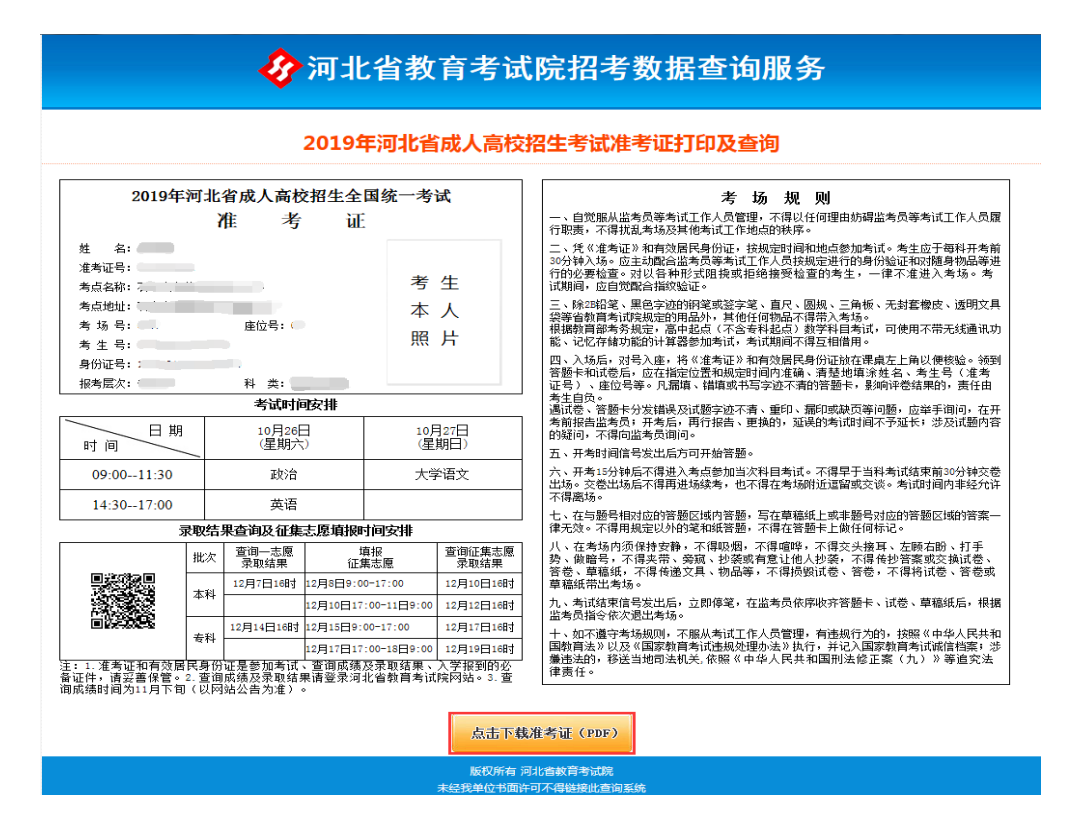

## 第八步:下载 PDF 阅读器,打开准考证文件。

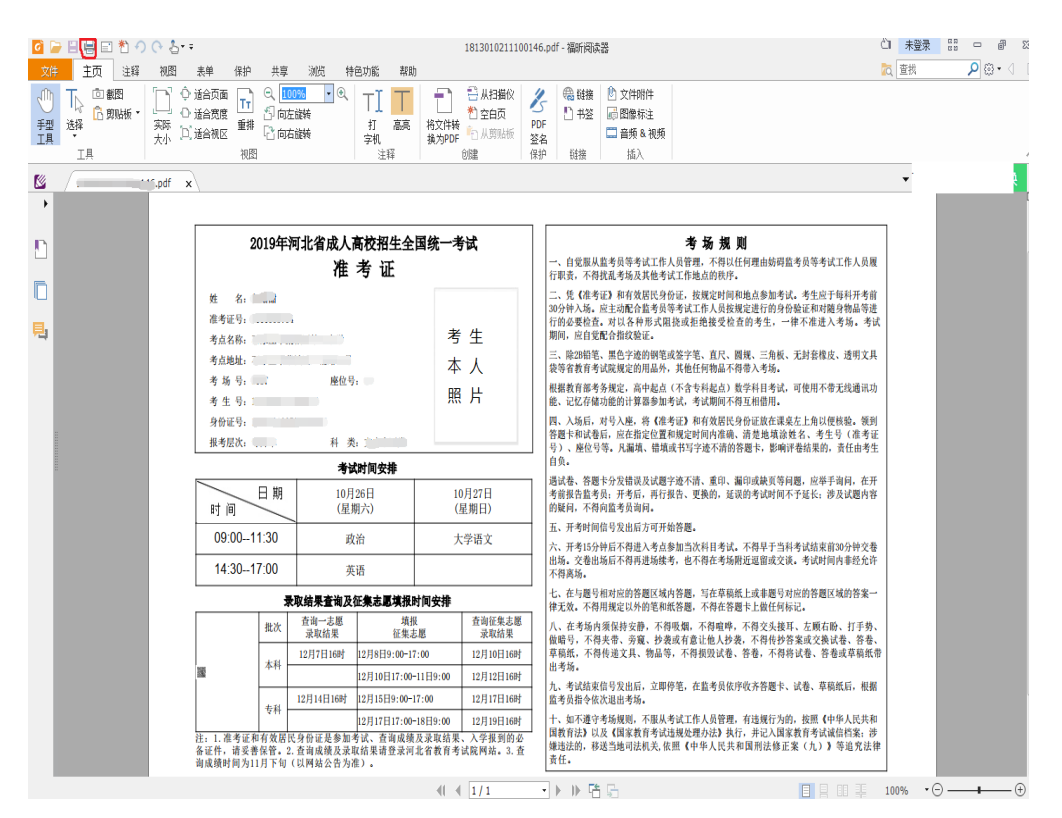

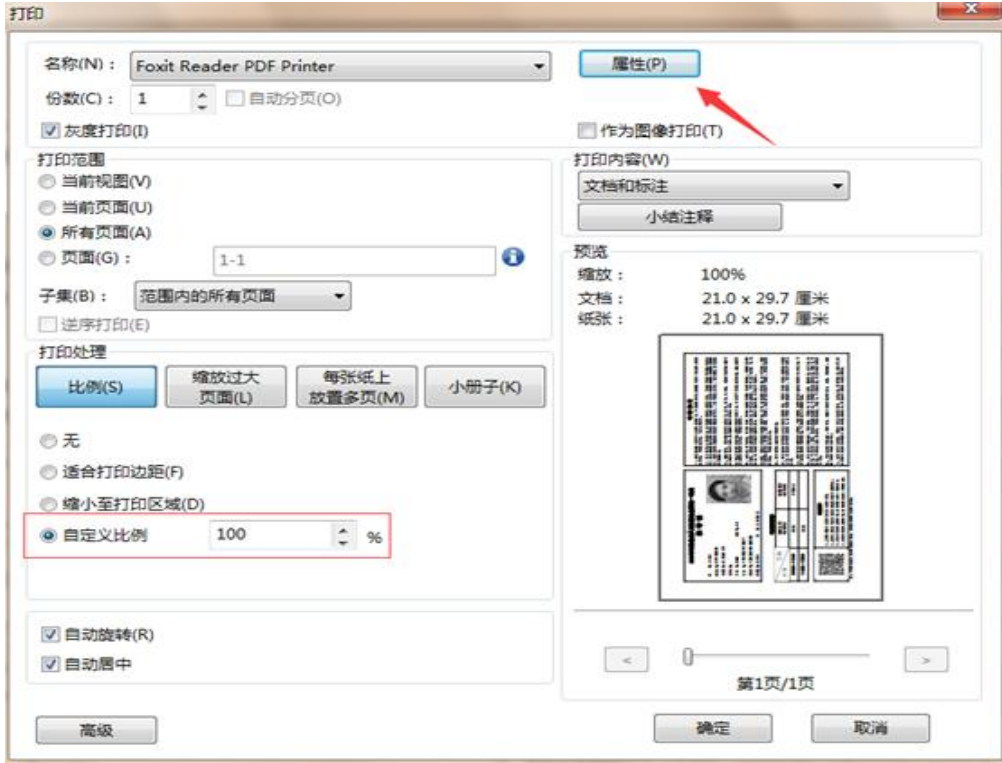

第十步:设置打印比例为 100%,点击"属性"按钮。设置界面为 A4,横向后 点击"确认"按钮。

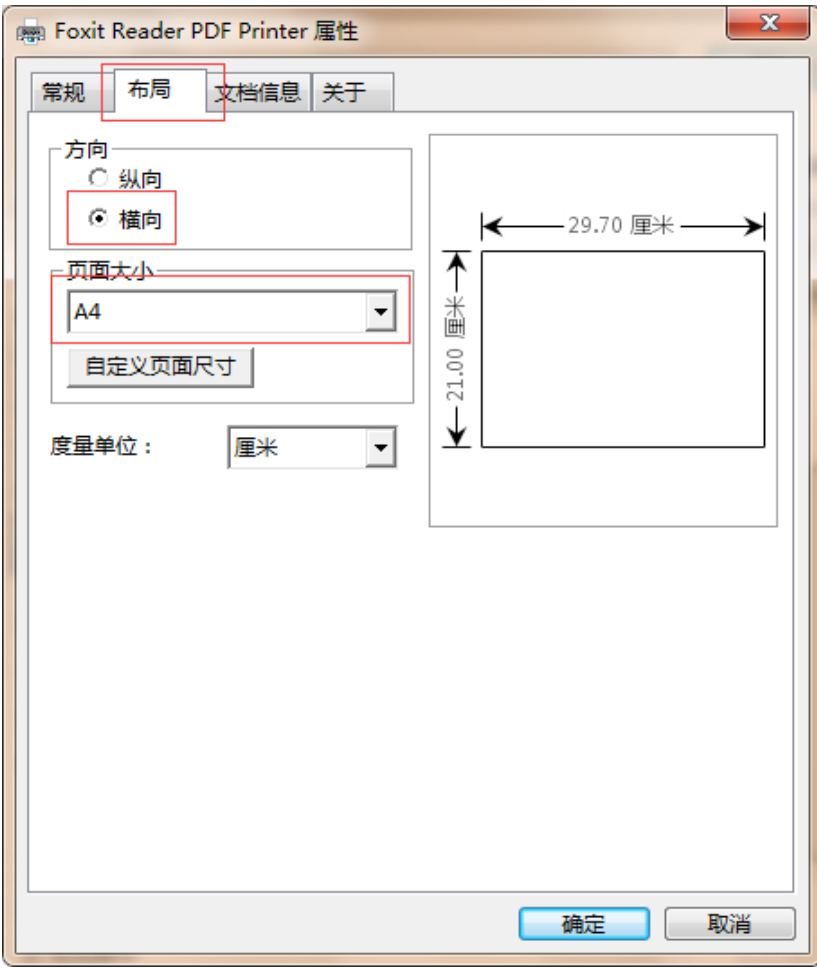